# **Creating a Marketing Campaign FrontDesk v4.1.25**

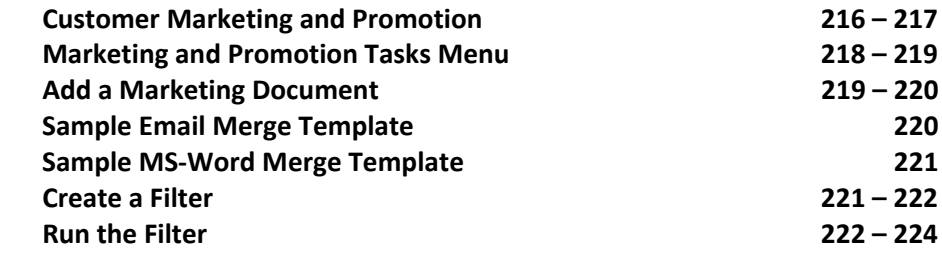

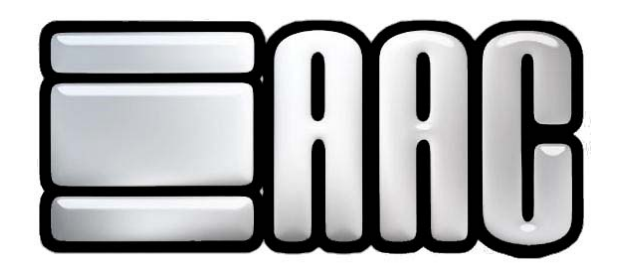

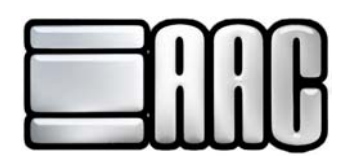

### **Customer Marketing and Promotion**

Open "Customer Marketing & Promotion" by selecting **"FrontDesk" "Customer Manager" "Marketing and Promotion"**. You may also do this from the "Point-of-Sale" (POS) application. The "Customer Marketing and Promotion" window will be displayed.

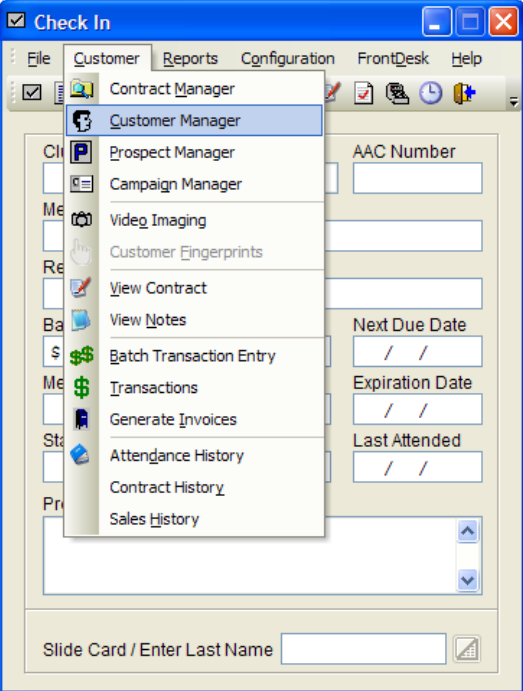

**Figure 14-1.** 

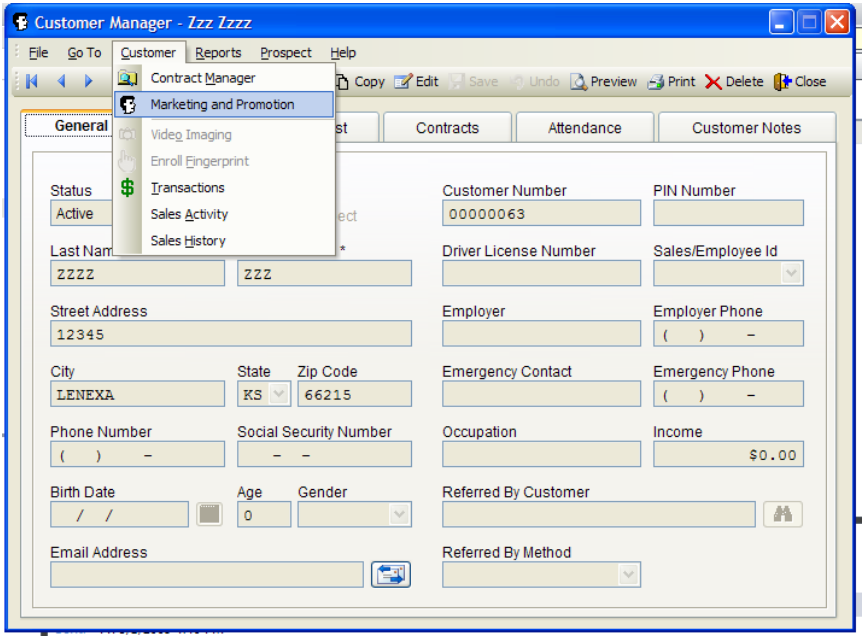

 **Figure 14-2.** 

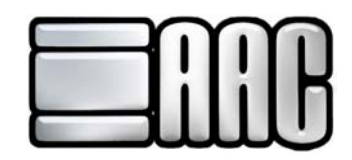

The "Customer Marketing and Promotion" Window is where you will create your marketing and promotions campaigns. This is easily accomplished through the tasks menu.

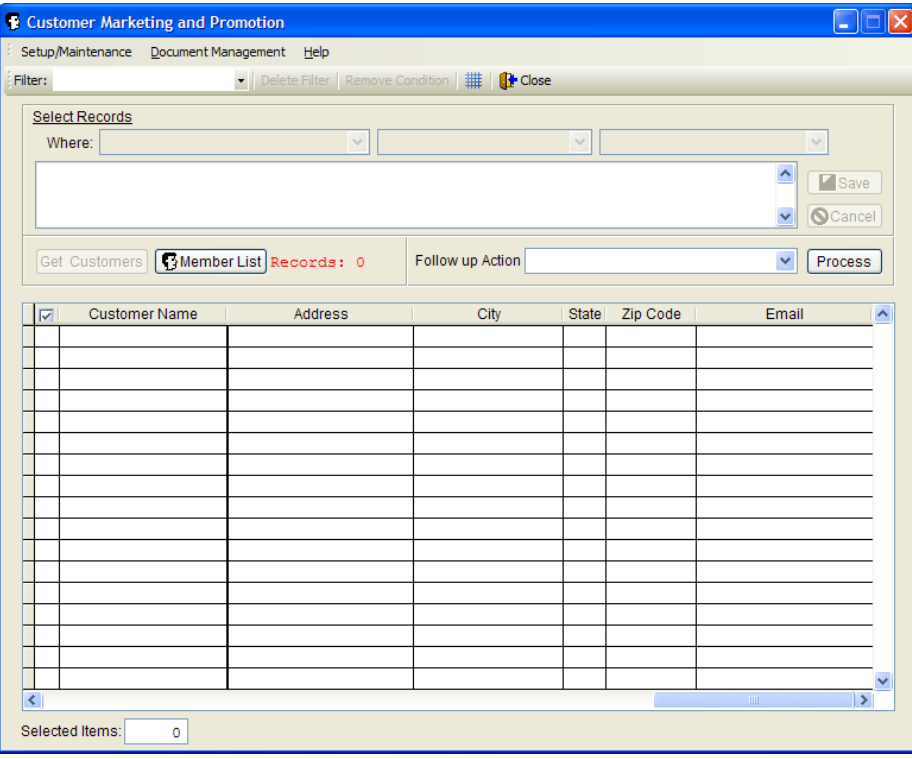

 **Figure 14-3.** 

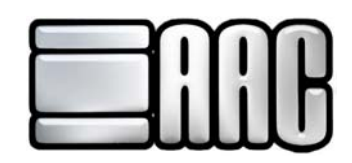

# **Marketing and Promotion Tasks Menu**

#### **Setup/Maintenance:**

The Email Configuration option will need to be set to an email address you plan to send your emails from and the default subject line.

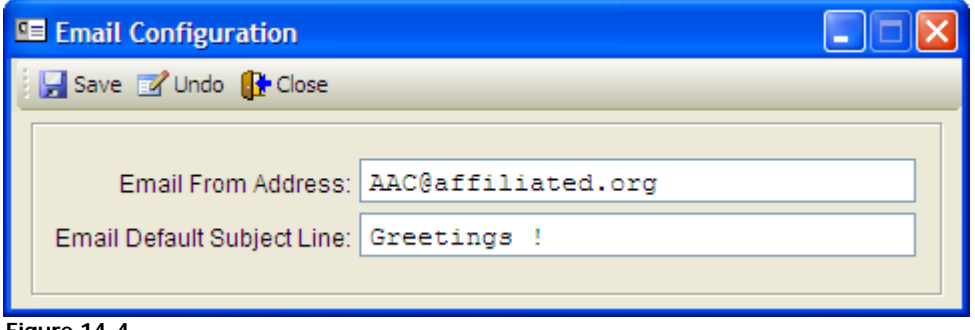

 **Figure 14-4.** 

#### **Document Management:**

 **Merge Fields:** Opens a list of available fields that may be added to your document.

**Add a New Document:** Enter the document name you would like to use and how the document will be sent to your members.

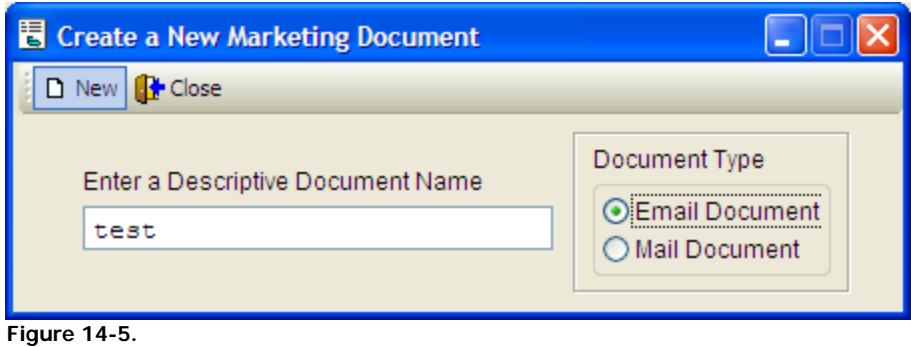

**Edit/Delete a Document:** Use this option to edit or delete a document you have created but no longer want to use.

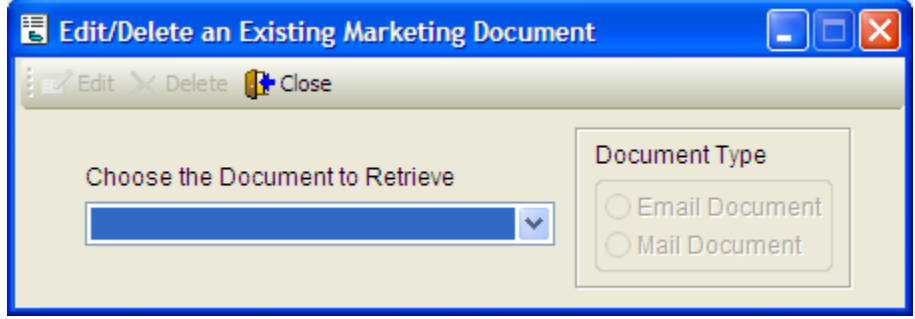

 **Figure 14-6.** 

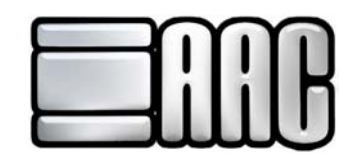

 **Import an External Letter:** Imports a word document to be used as a letter

 **Import an External Email:** Imports a word document to be used as an email

### **Add a Marketing Document**

The first step in creating a Marketing or Promotional Campaign is to create your document. From "Customer Marketing and Promotion", select **"Document Management"** then **"Create a New Document",** as shown in Figure 14-7.

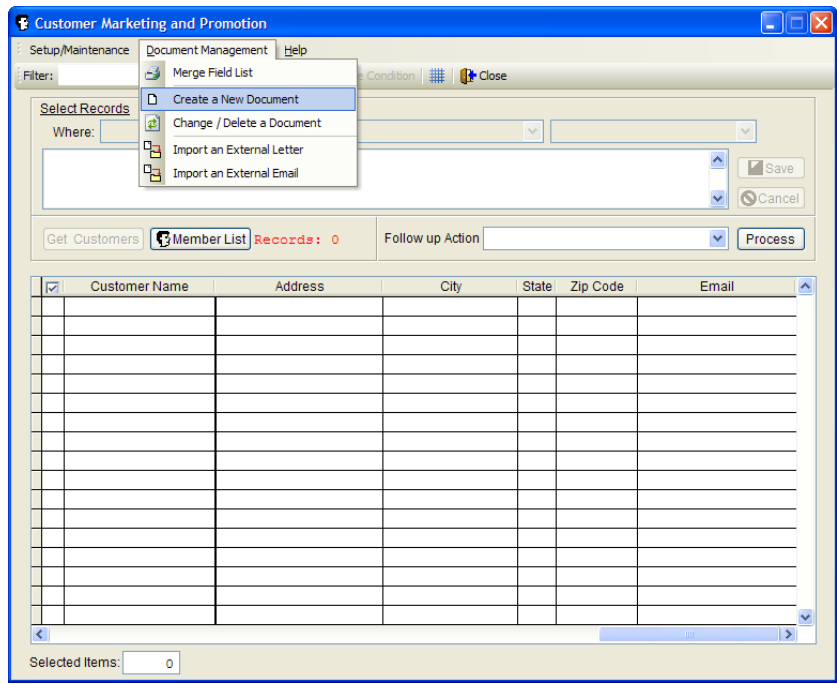

 **Figure 14-7.** 

At the Create a New Document window, give the doucment a descriptive name and press enter. Once you press enter, you will be able to select the document type (email or mail document).

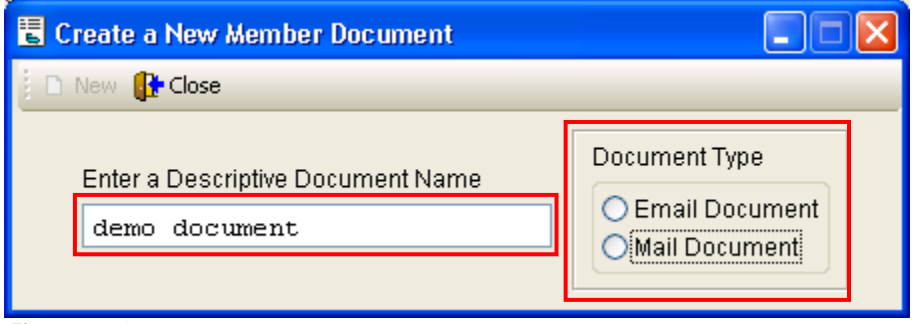

 **Figure 14-8.** 

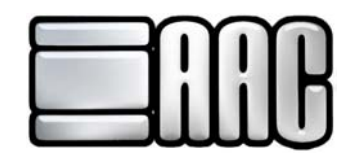

After naming the document and selecting the document type, click the **"New"** button. You may see the message below. Click **"Yes"** and an email merge template will open. If the document is a mail document a MS-word merge template will open.

#### **Sample Email Merge Template**

Insert the desired text for the email or mail campaign and save it. When saving use all default settings. You will be returned to the Create a New Document Window. Click the **"Close"** button.

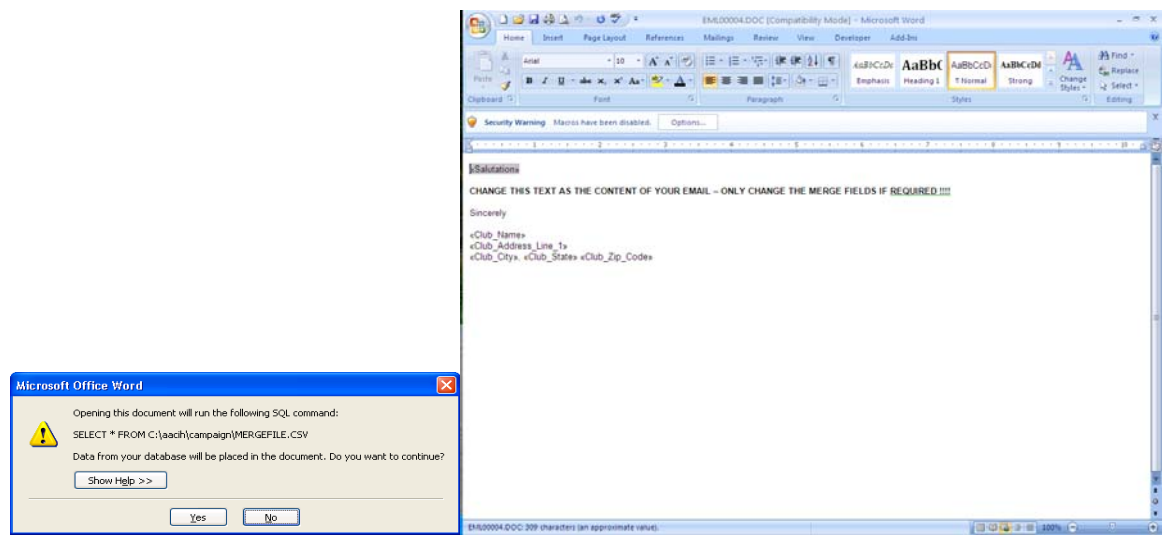

 **Figure 14-9.** 

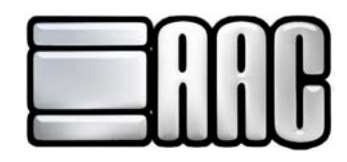

## **Sample MS-Word Merge Template**

Insert the desired text for the email or mail campaign and save it. When saving use all default settings. You will be returned to the Create a New Document Window. Click the **"Close"** button.

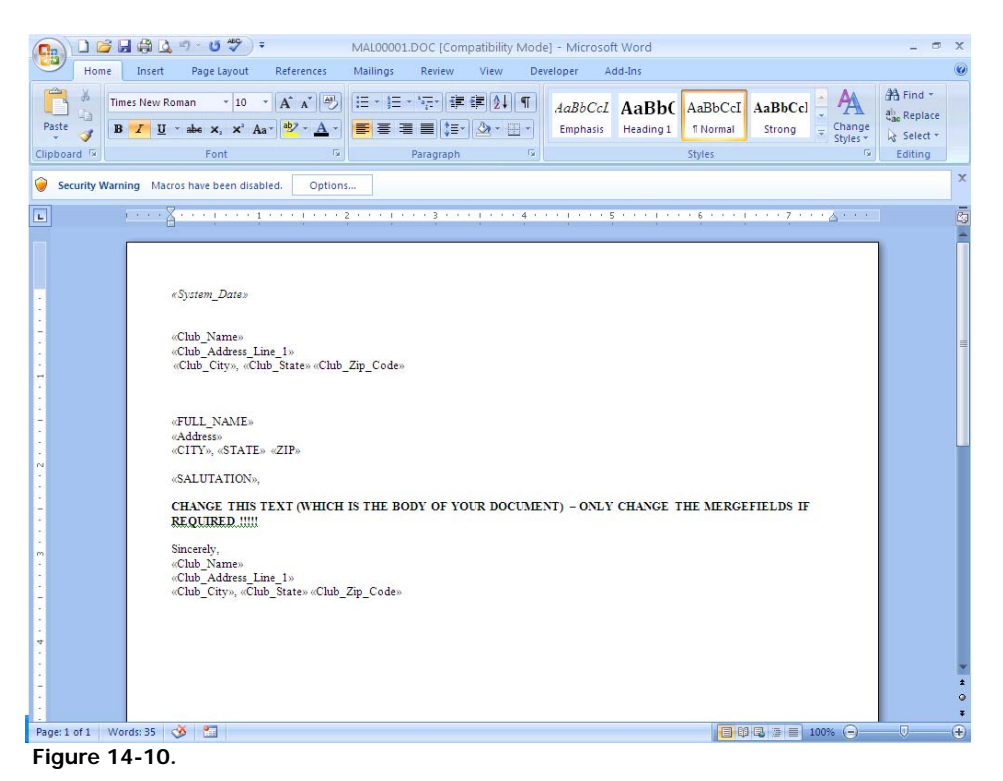

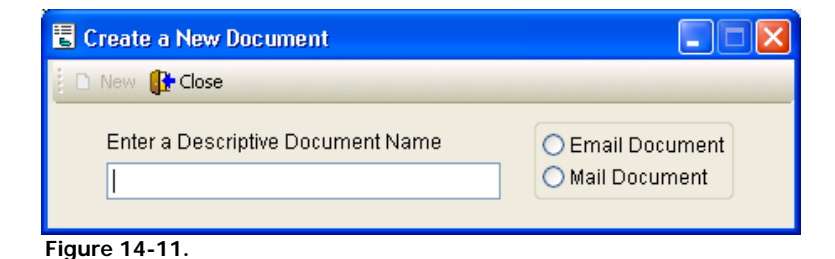

#### **Create a Filter**

The next step is creating a filter for selection criteria. From the "Customer Marketing and Promotion" window click in the **"Filter"** Box and type a name for the filter you would like to use then hit the **"Enter"** key. Under the "Select Records" area set the where options. Then click **"Save".** Now you should see the filter in the drop down list that we just created.

|                            | Setup/Maintenance Document Management   | Help                                                 |                         |              |          |                                                                |  |
|----------------------------|-----------------------------------------|------------------------------------------------------|-------------------------|--------------|----------|----------------------------------------------------------------|--|
| Filter:                    |                                         | ● Delete Filter   Remove Condition             Close |                         |              |          |                                                                |  |
|                            | <b>Select Records</b>                   |                                                      |                         |              |          |                                                                |  |
| Where:<br>$\checkmark$     |                                         |                                                      | $\lor$                  |              |          | $\lor$                                                         |  |
|                            |                                         |                                                      |                         |              |          | $\triangle$<br>$\Gamma$ Save<br><b>SCancel</b><br>$\checkmark$ |  |
|                            | Get Customers   SMember List Records: 0 |                                                      | <b>Follow up Action</b> |              |          | $\checkmark$<br>Process                                        |  |
| $\overline{\triangledown}$ | <b>Customer Name</b>                    | Address                                              | City                    | <b>State</b> | Zip Code | Email                                                          |  |
|                            |                                         |                                                      |                         |              |          |                                                                |  |
|                            |                                         |                                                      |                         |              |          |                                                                |  |
|                            |                                         |                                                      |                         |              |          |                                                                |  |
|                            |                                         |                                                      |                         |              |          |                                                                |  |
|                            |                                         |                                                      |                         |              |          |                                                                |  |
|                            |                                         |                                                      |                         |              |          |                                                                |  |
|                            |                                         |                                                      |                         |              |          |                                                                |  |
|                            |                                         |                                                      |                         |              |          |                                                                |  |
|                            |                                         |                                                      |                         |              |          |                                                                |  |
|                            |                                         |                                                      |                         |              |          |                                                                |  |
|                            |                                         |                                                      |                         |              |          |                                                                |  |
|                            |                                         |                                                      |                         |              |          |                                                                |  |
|                            |                                         |                                                      |                         |              |          |                                                                |  |
|                            |                                         |                                                      |                         |              |          |                                                                |  |
|                            |                                         |                                                      |                         |              |          | $\rightarrow$                                                  |  |

 **Figure 14-12.** 

#### **Run the Filter**

Running the filter will retrieve a list of customers / members based on the selection criteria you established when creating the filter. To run a filter from Checkin or POS, select the FrontDesk Menu and click on Customer Marketing & Promotion. From the Customer Marketing & Promotion window, click the down arrow under Filter Customers and select the desired filter. Click the Get Customers button.

| Customer Marketing and Promotion           |                                            |                                                |              |          |                                |
|--------------------------------------------|--------------------------------------------|------------------------------------------------|--------------|----------|--------------------------------|
| Setup/Maintenance Document Management Help |                                            |                                                |              |          |                                |
| Filter: PROMO                              | ۰ľ                                         | Delete Filter   Remove Condition   #     Close |              |          |                                |
| - All Records -<br>Se PROMO                |                                            |                                                |              |          |                                |
| Where:                                     | $\checkmark$                               |                                                | $\checkmark$ |          | $\checkmark$                   |
|                                            | (Customer Type Is Equal To "Only a Guest") |                                                |              |          | ۸<br>Save<br><b>QCancel</b>    |
| Get Customers   3 Member List Records: 0   |                                            | Follow up Action                               |              |          | $\checkmark$<br>Process        |
| $\overline{v}$<br><b>Customer Name</b>     | <b>Address</b>                             | City                                           | <b>State</b> | Zip Code | Email<br>$\boldsymbol{\wedge}$ |
|                                            |                                            |                                                |              |          |                                |
|                                            |                                            |                                                |              |          |                                |
|                                            |                                            |                                                |              |          |                                |
|                                            |                                            |                                                |              |          |                                |
|                                            |                                            |                                                |              |          |                                |
|                                            |                                            |                                                |              |          |                                |
|                                            |                                            |                                                |              |          |                                |
|                                            |                                            |                                                |              |          |                                |
|                                            |                                            |                                                |              |          |                                |
|                                            |                                            |                                                |              |          |                                |
|                                            |                                            |                                                |              |          |                                |
|                                            |                                            |                                                |              |          |                                |
|                                            |                                            |                                                |              |          |                                |
|                                            |                                            |                                                |              |          |                                |
| ₹                                          |                                            |                                                |              |          | $\rightarrow$                  |
| Selected Items:<br>٥                       |                                            |                                                |              |          |                                |

 **Figure 14-13.** 

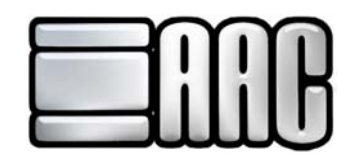

Under the follow up action prompt box, click the down arrow and select the desired follow up action. In the grid, review the list of customers. If you don't want a customer to receive the email or mail document remove the check mark at the left of the screen for that person's name. After reviewing the list of customers, click the **"Process"** button.

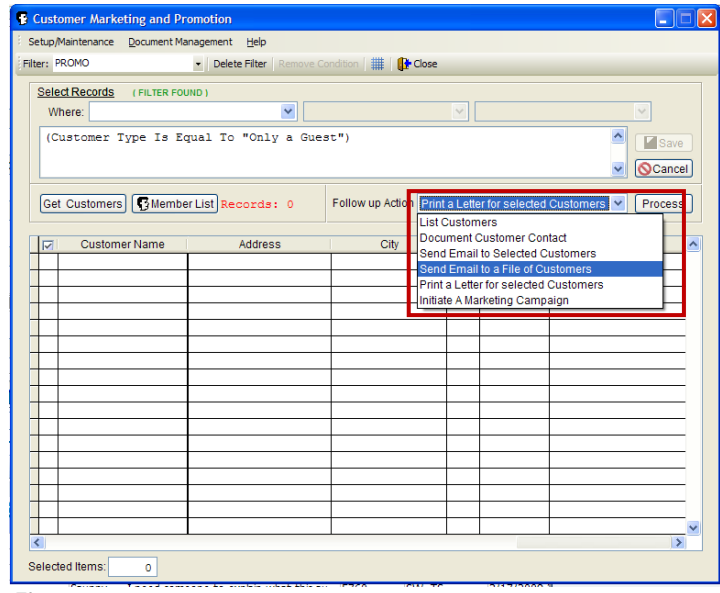

 **Figure 14-14.** 

Choose what document to print and click the **"Print Letters"** button. If you are printing a letter the "Subject" option will be grayed out and unable to be changed, but if you are sending an email then you will be able to change the "Subject" line.

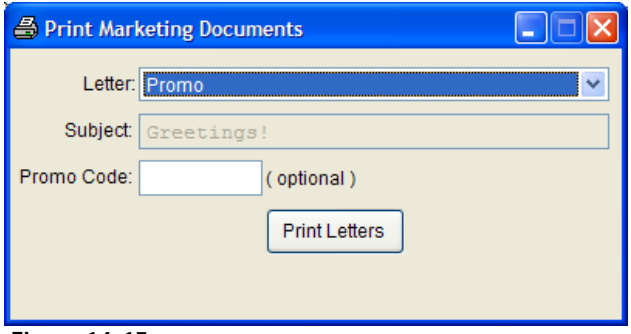

 **Figure 14-15.** 

Select the printer you want to use and click **"OK"**. The merge will run and then the documents will print or go out in email. This takes a few minutes…please be patient.

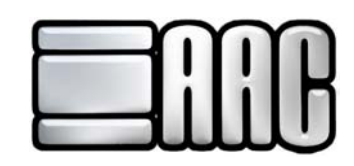

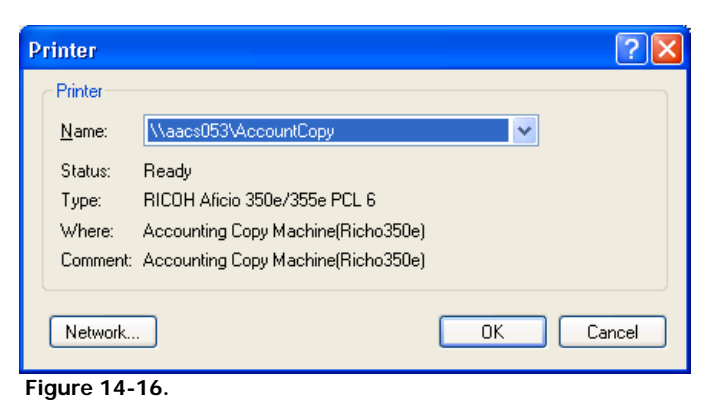